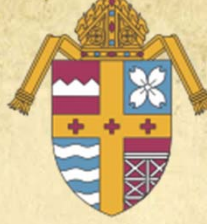

# Safe Environment Program Retraining

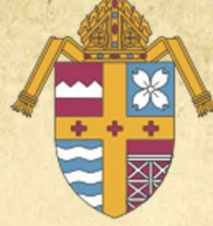

Deacon Sean Smith, Chancellor Marcia Meldahl, SPHR, Director, Employment Services & Benefits Janie Hennessy, Administrative Assistant to the Chancellor

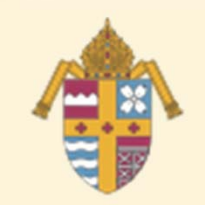

# Some Retraining Goals

- To ensure people know what will be required of them BEFORE they can volunteer or work.
- To encourage parents/volunteers to be *prepared* to volunteer BEFORE they have an opportunity.
- To educate adults on how valuable PGC sessions are to them as parents.
- Stop using "VIRTUS" and start using "Safe Environment."

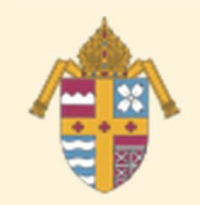

# Some Retraining Goals— **Language**

- Stop using "VIRTUS" and start using "Safe Environment."
- Redefinition of Volunteer
- A person other than personnel who will have contact with children or vulnerable adults with the approval of the Bishop, a pastor or another person exercising authority. Included within this category of volunteers are catechists, scout leaders, coaches, youth ministers, coordinators, interns, students, teachers, chaperones, drivers and others in similar capacities.

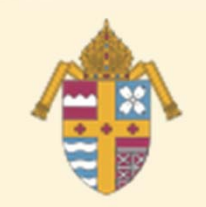

# Safe Environment Components (according to Charter & norms)

- Passing a background check.
- Signing the DOK Sexual Misconduct Policy.
- **Attending a Protecting God's Children session** within 30 days of beginning.
- Educating children in the Catholic schools and in religious education.

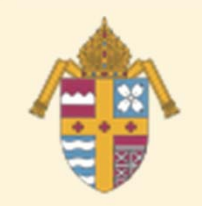

# Background Check

- Completed before employee/volunteer begins.
- **Types** 
	- A limited background check
		- Sexual abuse and/or
		- Felony convictions
	- An expanded background check
		- Same as above plus
		- DMV (if appropriate)
		- Credit check (if appropriate)

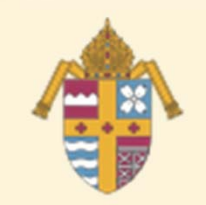

# Background Check

- ï Each parish has an account with *Mind Your Business*
- Employee/volunteer signs completed consent form; parish files it in employee/volunteer's file.
- Will need to be repeated at each new location.

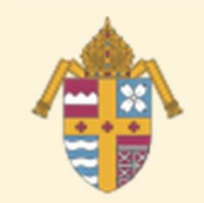

# "Failed" Background Check

- Fair Credit Reporting Act & related laws require
	- Applicant is given letter with name of
	- background checking company
	- Summary of rights under the FCRA
	- Ability to correct inaccurate information

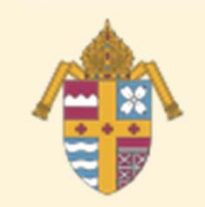

## Sexual Misconduct Policy

- Can be downloaded from DOK website.
- Employee/volunteer reads on or before first day of work.
- Signs & returns Appendices D, F and H.
- File appendices in the individual's file with consent form.
- Will need to be repeated at each new location.

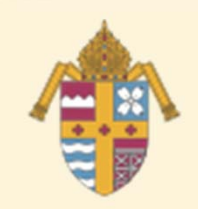

# Procedure for Requesting a Background Check

#### • Go to www.mybinc.com

• Enter your User ID and Password, then click on the Login button.

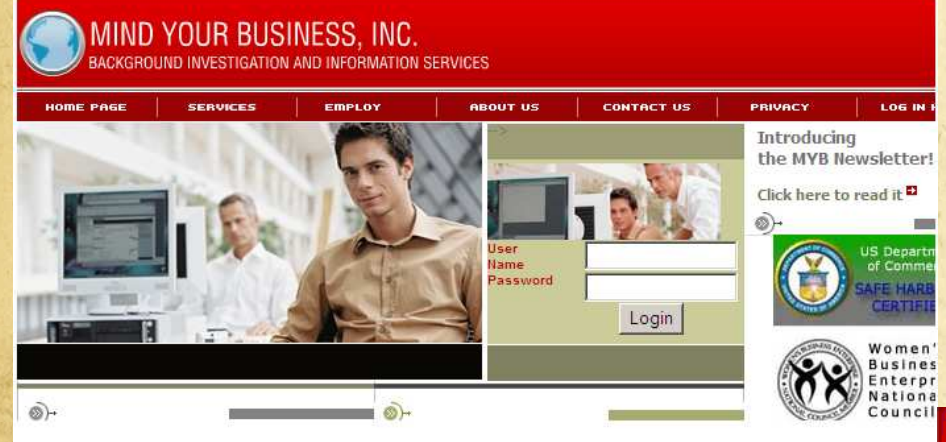

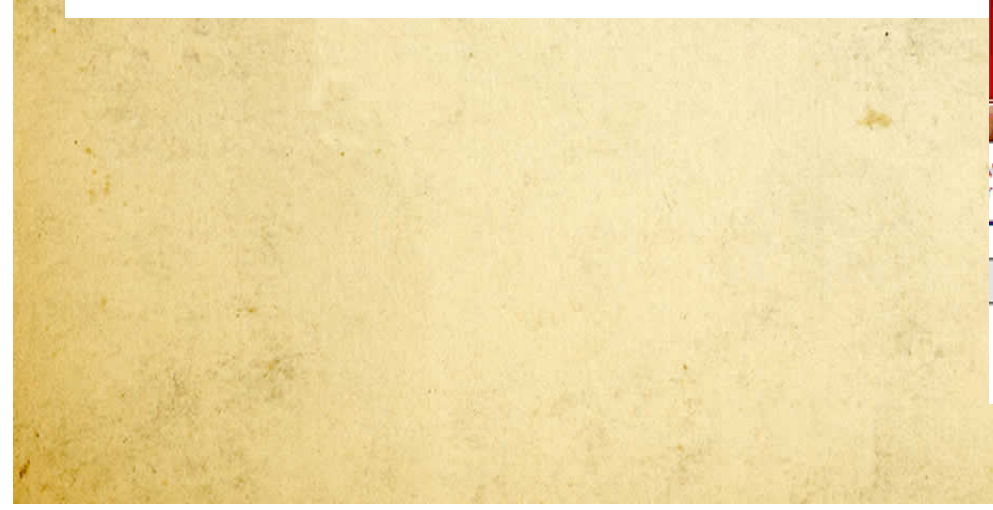

- Click on the Request tab.
- Please have your candidate's release and authorization form ready to enter the necessary information on the next page.

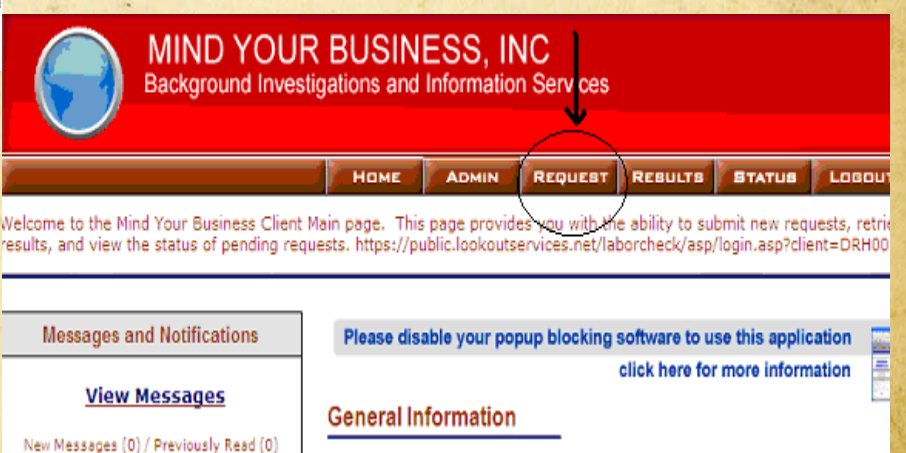

#### Choose an Employee Package or a Volunteer Package

- **Enter all the information necessary for each** candidate.
- **· Under Additional Information**, remember to fill the **Reference** area with "**Employee**" or "**Volunteer**" and the **Applying for** area with one of the positions listed below.

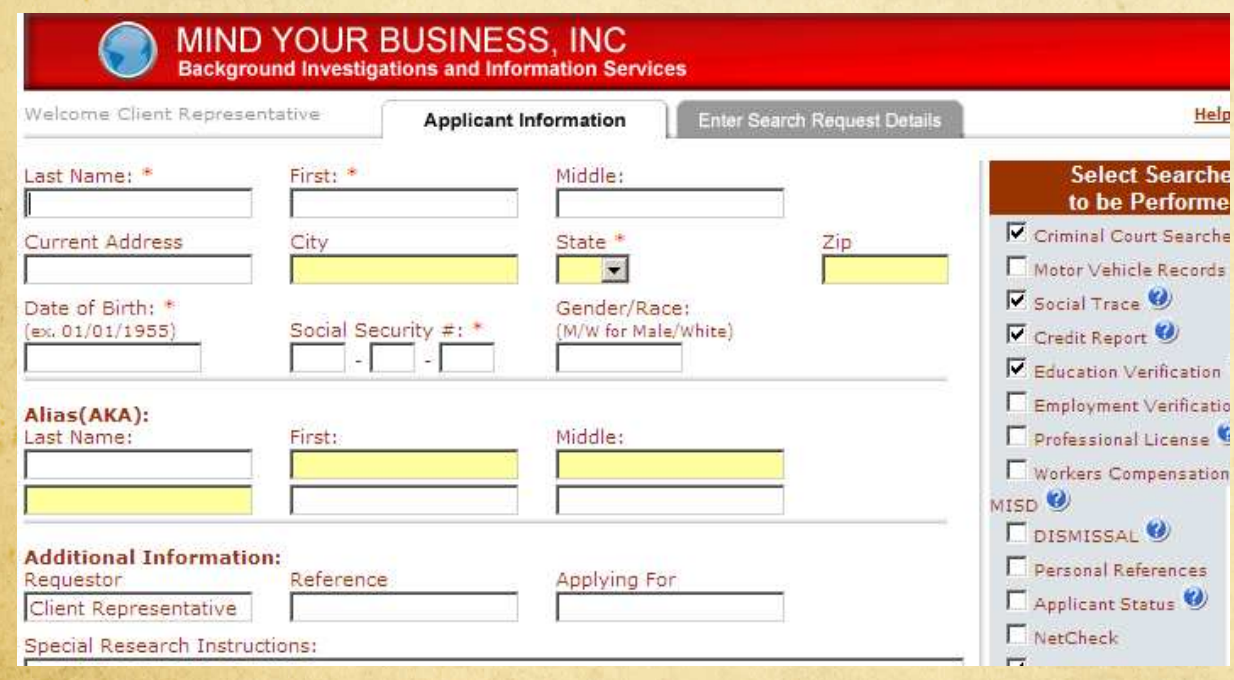

- **Administrative Assistant**
- **Coach**
- **Volunteer**
- **Teacher**
- **Bookkeeper**
- **Postion**
- **Position**
- **Position**
- **Position**
- **Position**
- **Position**
- **Position**
- **Position**
- **Position**
- **Position** 
	- **Position**
- **Position**
- **Position**
- **Position**

### • Click the Continue button.

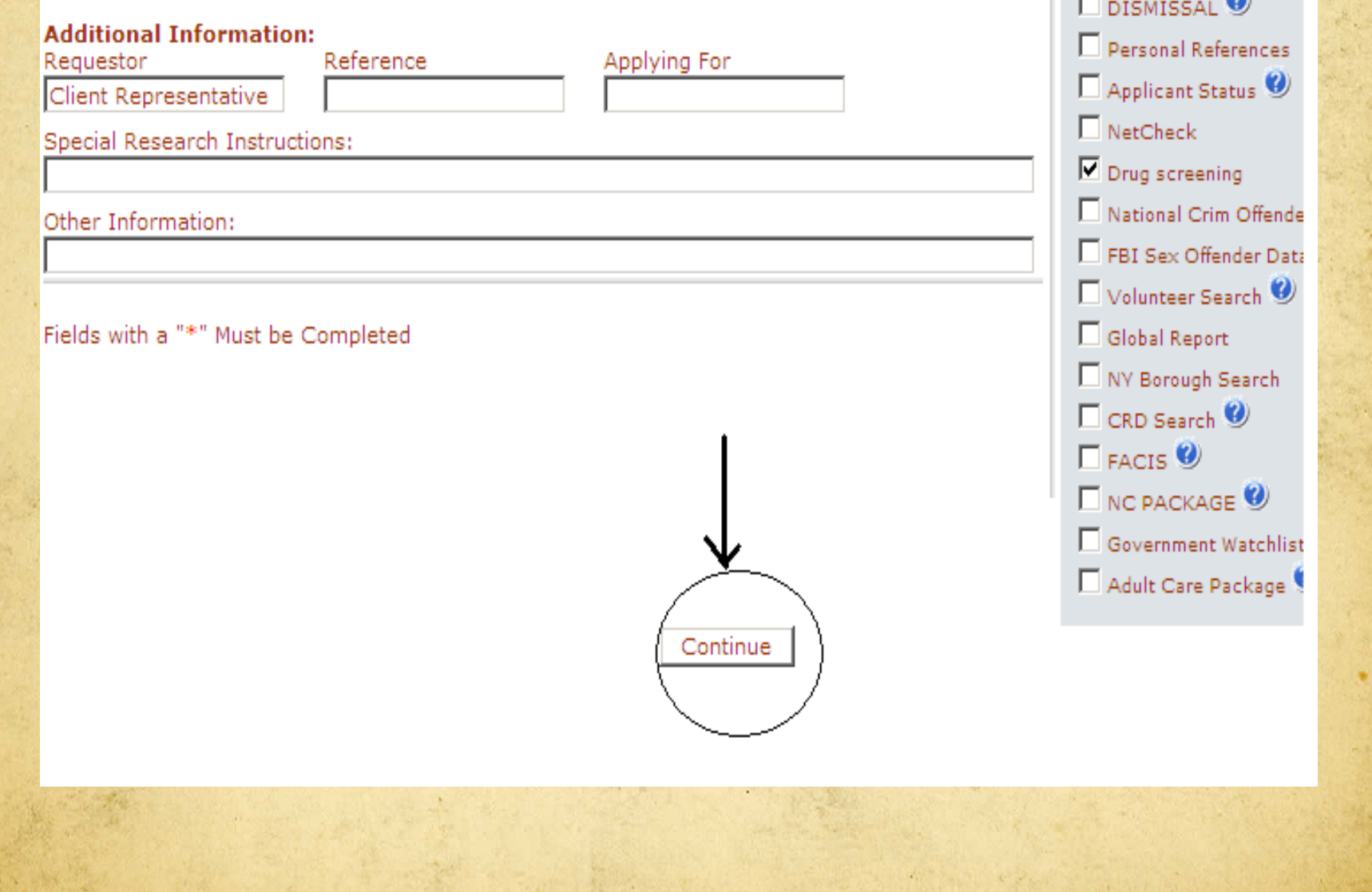

### To add your criminal searches, click on

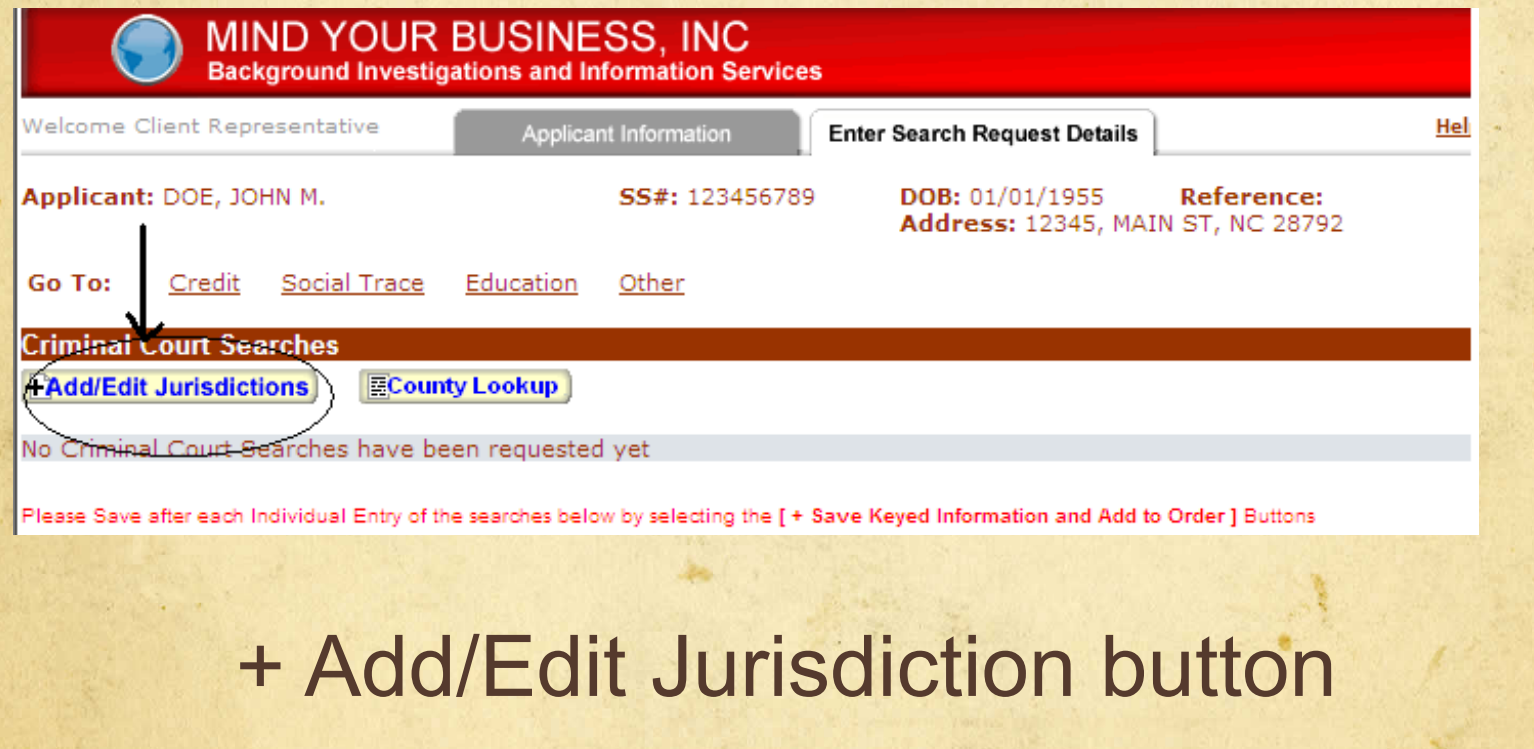

- Under Search Type, order a Felony and Misdemeanor.
- Select your state, then either pick the county you wish to search *or* go all the way to the bottom of the drop down list to select a Statewide search.
- Continue listing as many Statewide searches that are necessary.

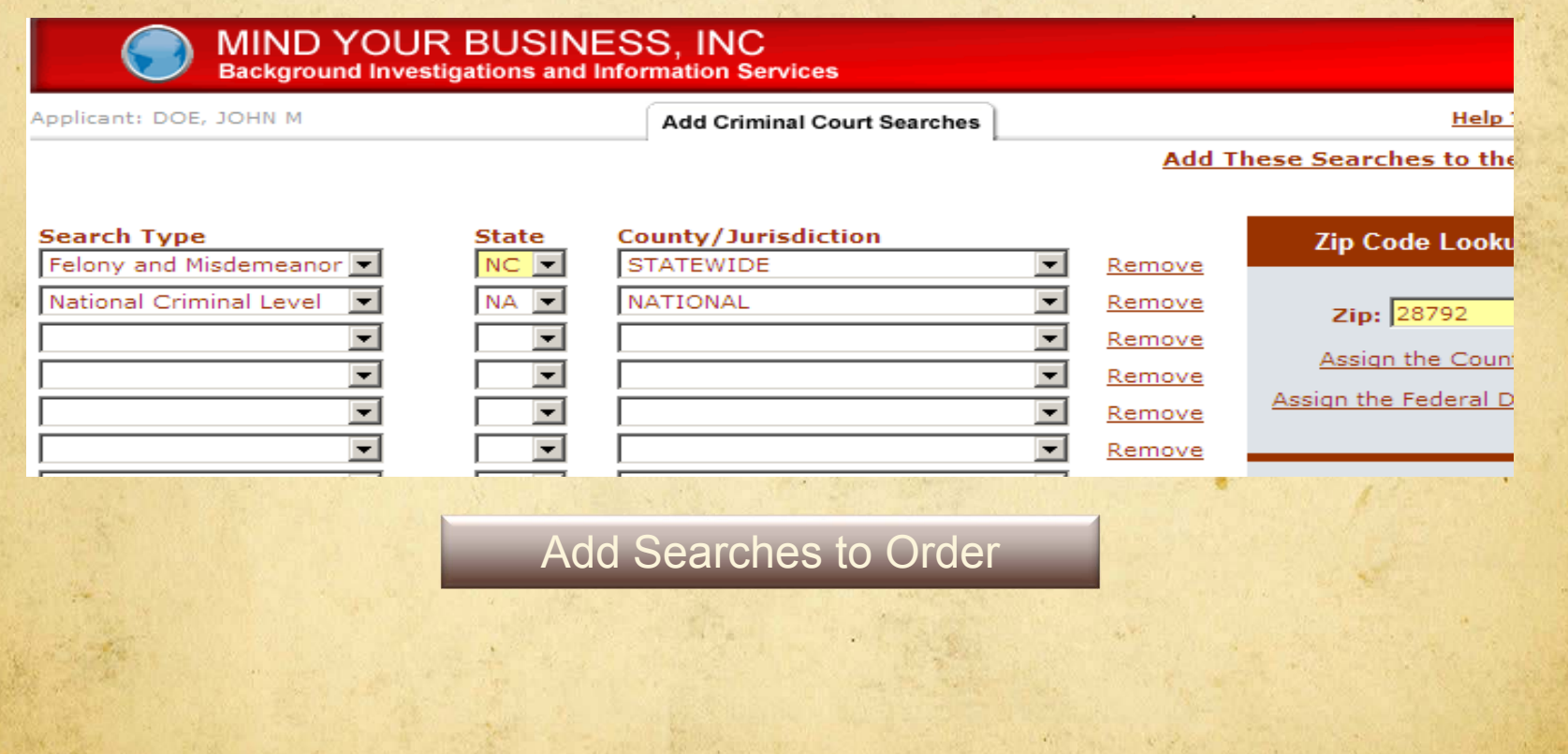

- Order a National Criminal Level and continue to order in the next row of drop down boxes.
- If you do not know the name of the county, enter the zip code.
- Click on Assign the County and the search will automatically be added for you.
- Once you are finished adding all of your criminal searches, click on the Add These Searches to Order button.

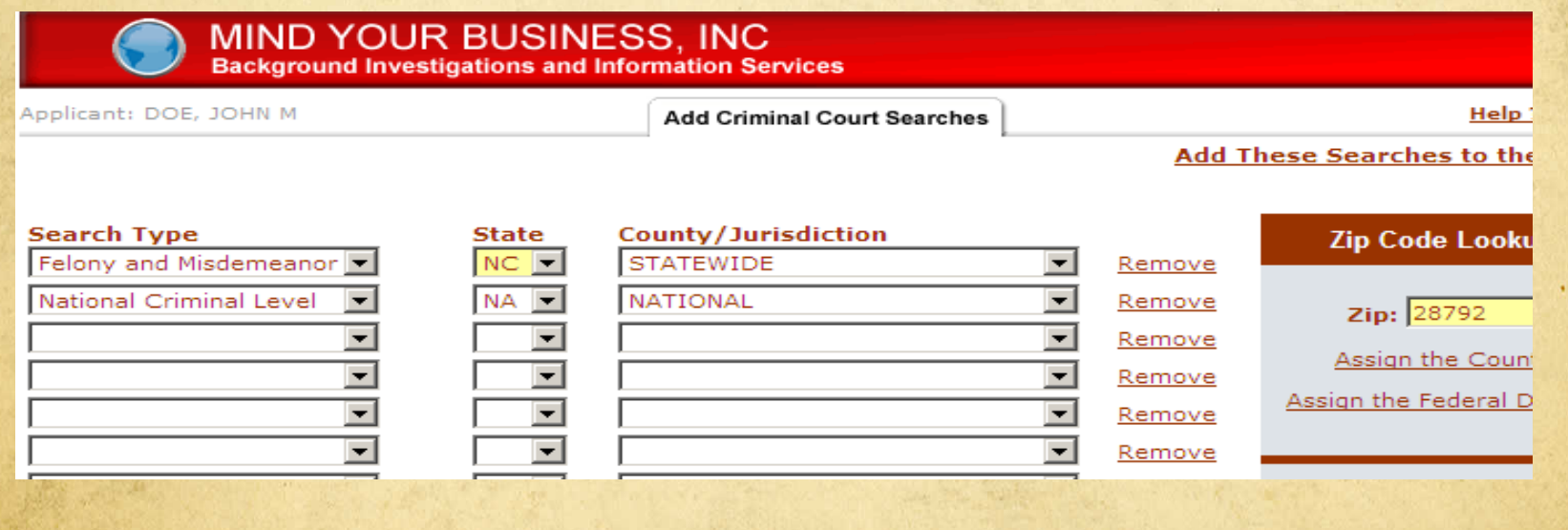

- Review all of your information for accuracy. If you have made an error in entering the candidate's information (name, date of birth, SSN, etc.), click on the Applicant Information tab
- Correct the error.
- Click Continue to get back to your Request Detail page.

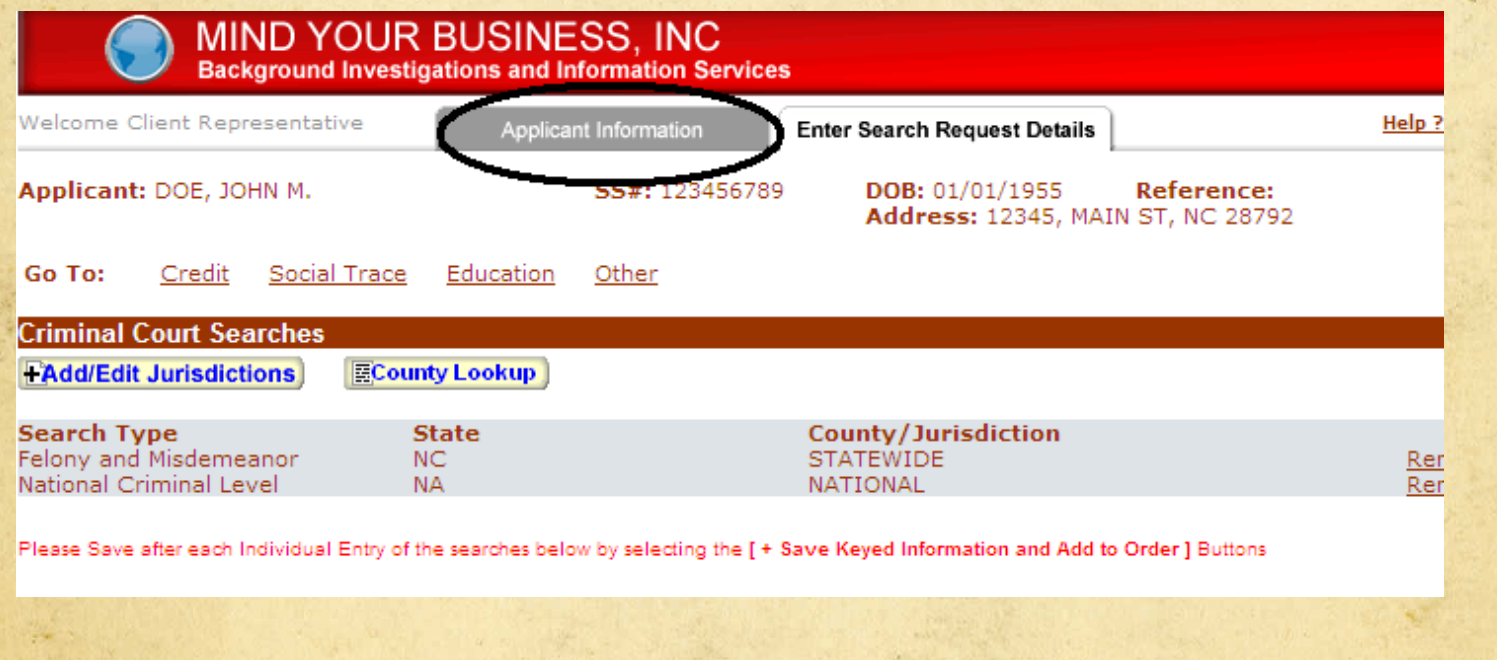

- Once you have entered all of your Request Detail Information, review your information for accuracy.
- Print this page for your records.
- Click on the Agree and Submit Order button.

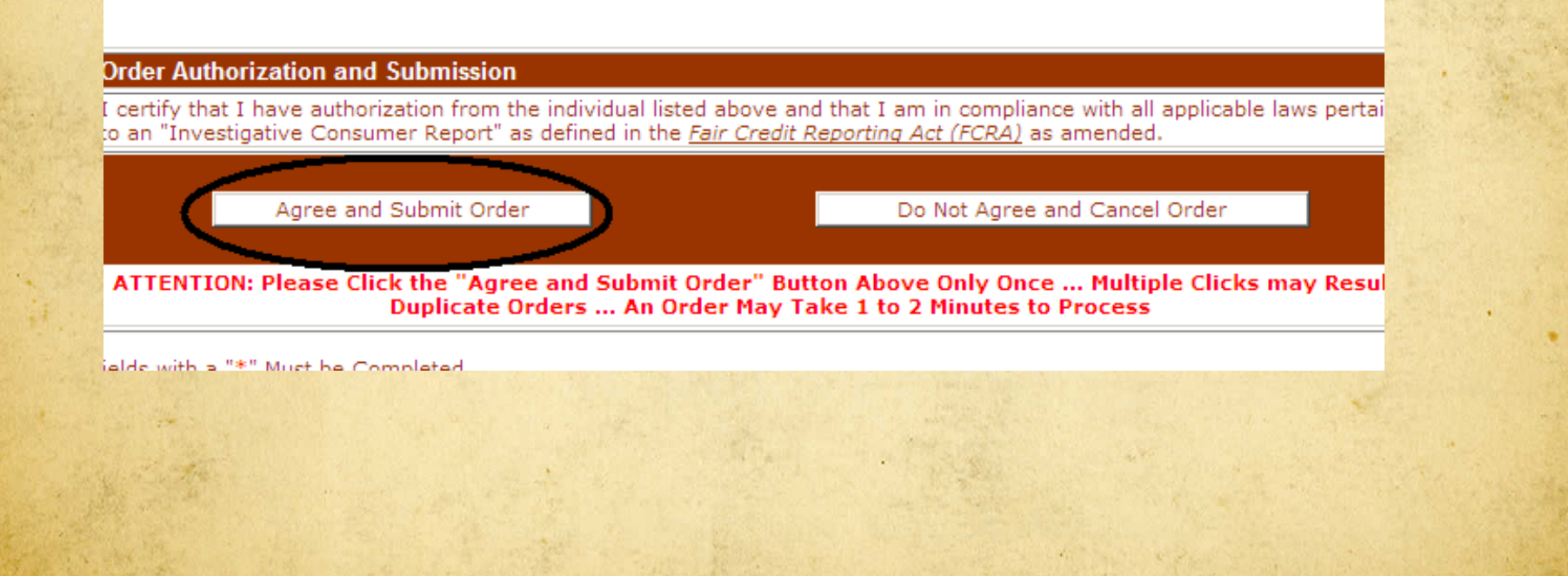

- When you submit the order, this screen will pop up. You can use this as a cover sheet to fax over the Release and Authorization form, to 828-698-9918 at Mind Your Business, if required.
- You can also print this page to retain in the Applicant's file along with the **original** Release and Authorization form.

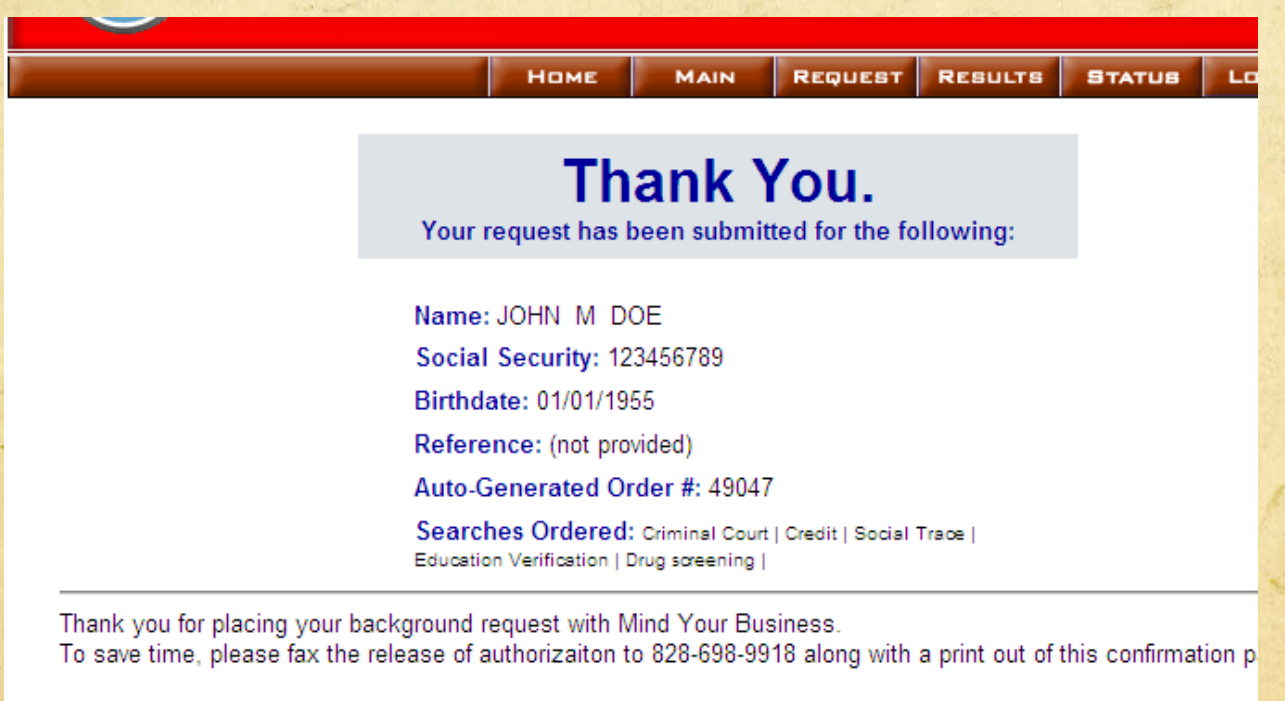

If you have any questions regarding your order please call 828-698-9900

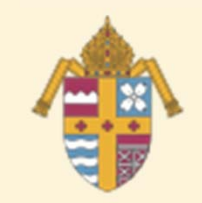

### Possible Issues

• Background check flagged – Notice sent to Chancellor's office – Chancellor handles with pastor/principal **· Individual has not attended PGC** – Must complete all three parts of Safe Environment Program, so will have to cease volunteering or working until complete

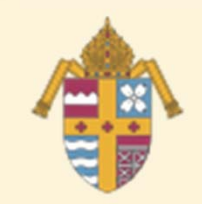

### Possible Issues

- Parent wants to start volunteering in child's classroom immediately
	- Must complete first two steps at a minimum; cannot volunteer until completed.
	- If parent has not attended *PGC* within a month, must cease volunteering.

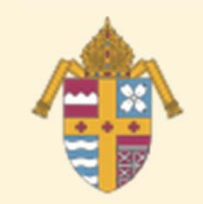

### Possible Issues

- Has had safe environment training in another diocese.
	- Ask: Was it "VIRTUS" or "*Protecting God's*
	- *Children*"?
	- If yes,
		- Individual contacts coordinator in former diocese to have account transferred to DOK.
		- Provides you proof of training.
	- If no, must complete a *PGC* session.

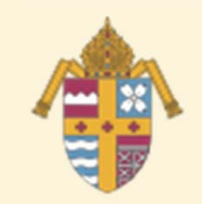

### Possible Issues

- Sets up a new (additional) account
	- Won't be approved if a duplicate.
	- Instead, get assistance from VIRTUS Help Desk.
- Don't be afraid to say no
	- We want a safe environment for our children/elderly.
	- Employees/volunteers must comply with (and remain in compliance with) all three components.
	- If not, cannot volunteer or work.

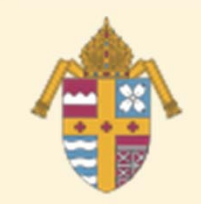

**Other** 

- Promote compliance with Safe Environment components
	- To new school/RE parents in registration
	- materials.
	- By appointing one person to manage compliance.
	- By using the term "Safe Environment," not "VIRTUS" to describe program.
	- In bulletin announcements.

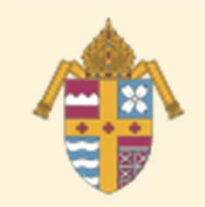

### How to Retrieve Proof of Training

- Log into your account on www.virtusonline.org.
- Choose the "Training" tab.
- On the green bar at the left, click on "Training" Compliance."
- Click on "Training Report."

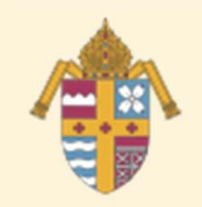

# Final Thoughts

- Make each individual responsible for his/her compliance and VIRTUS account; don't take on yourself.
- Organize yourself in a way that makes administration easier
	- File on each individual.
	- System for following up on attendance at PGC session.
	- Prepared packages to give to new volunteers (include letter explaining what they must do).
	- Use spreadsheet as a tool to organize.